# Spis treści

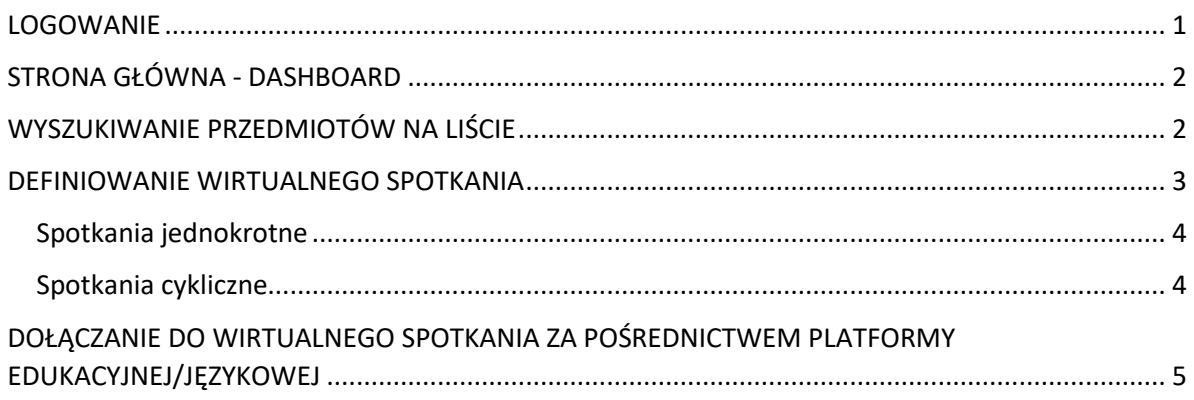

# <span id="page-0-0"></span>**LOGOWANIE**

### **Uwaga: prosimy o używanie przeglądarki Microsoft Edge lub Google Chrome**

Platforma edukacyjna oraz Platforma językowa Uniwersytetu Ignatianum w Krakowie dostępne są pod adresem:<https://dydaktyka.ignatianum.edu.pl/>

Po wejściu na stronę otworzy się Państwu okno logowania:

Forma logowania stosowana na Uczelni to logowanie SOCIAL, za pomocą danych dostępowych do konta OFFICE 365, tj. za pomocą danych dostępowych do uczelnianego adres e-mail.

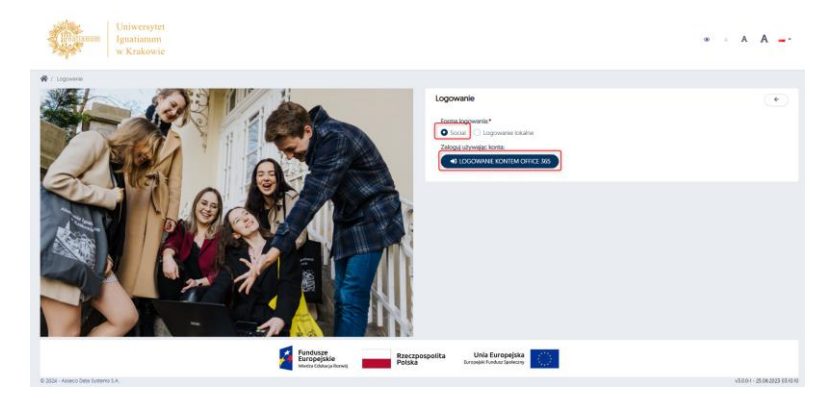

Należy wprowadzić kolejno uczelniany adres e-mail oraz hasło

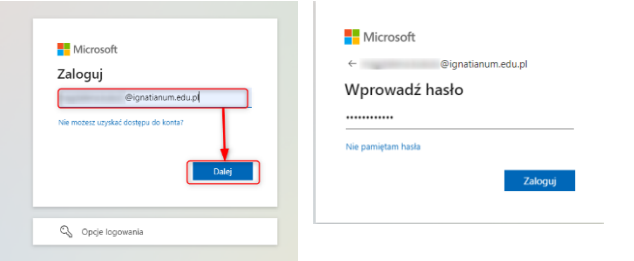

W przypadku kiedy są już Państwo zalogowani w przeglądarce do konta Office 365 przeglądarka od razu przekieruje Państwa do strony głównej platformy.

# <span id="page-1-0"></span>STRONA GŁÓWNA - DASHBOARD

Po zalogowaniu do Platformy otworzy się Państwu strona główna (dashboard użytkownika), na której dostepne będą m.in.:

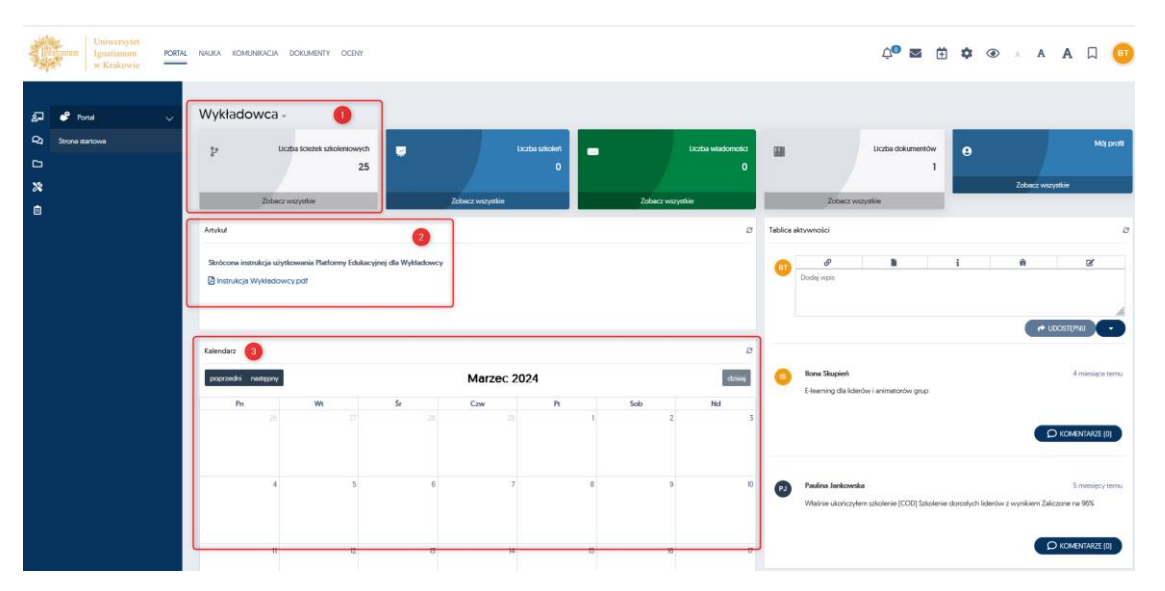

- 1. Skrót do formularza, na którym odnajdą Państwo prowadzone przez siebie przedmioty
- 2. Dostęp do skróconej instrukcji funkcjonalności platformy
- 3. Kalendarz, na którym odnajdą Państwo informacje o zaplanowanych wydarzeniach (np. zaplanowanych przez Państwa wirtualnych spotkaniach)

Po kliknięciu *zobacz wszystkie* na kafelku *Liczba ścieżek szkoleniowych* system przekieruje Państwa do listy wszystkich zajęć do jakich są Państwo przypisani (informacje te tworzą się w platformie automatycznie na podstawie danych z systemu USOS i zgodnie z przyjętym w nim systemie kodowania. Studenci również są automatycznie przypisani do zajęć, zgodnie z listami z USOS).

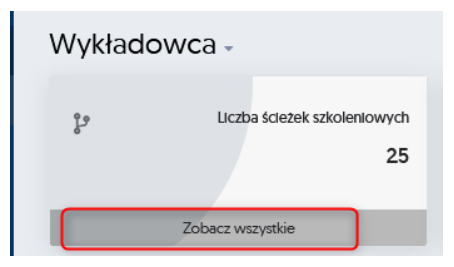

# <span id="page-1-1"></span>WYSZUKIWANIE PRZEDMIOTÓW NA LIŚCIE

Przedmioty ułożone są w kolejności chronologicznej od semestru bieżącego z kodami znanymi z systemu USOS (schemat nazwy przedmiotu to: *kod – nazwa przedmiotu – forma zajęć – numer grupy – semestr)*.

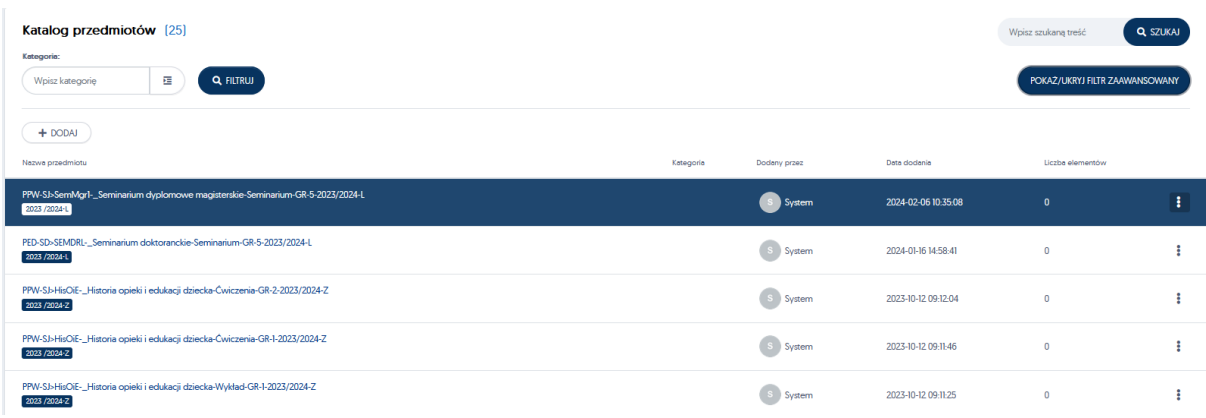

W przypadku osób, które prowadzą dużą liczbę zajęć w semestrze w celu zawężenia liczby przedmiotów sugeruje się zastosowanie filtrów.

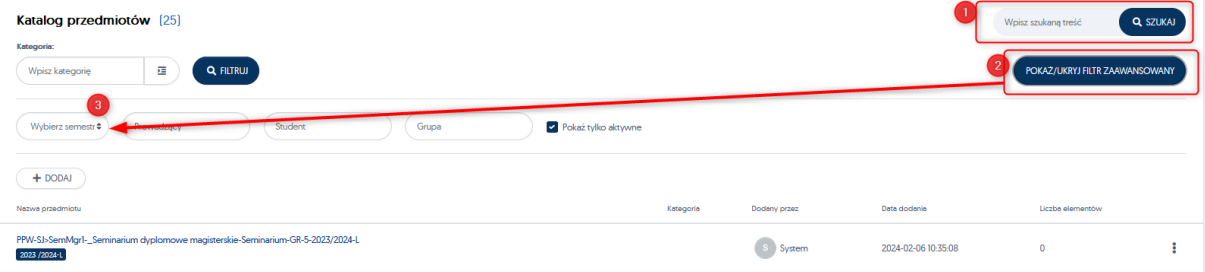

W polu oznaczonym **numerem 1** mają Państwo możliwość zawężenia wyświetlania przedmiotów po nazwie, natomiast po kliknięciu *pokaż filtr zaawansowany (2)* i wybraniu odpowiedniego semestru zawęzić wyświetlane przedmioty jedynie do tych z bieżącego semestru. Po zdefiniowaniu parametrów filtra należy kliknąć *Szukaj.*

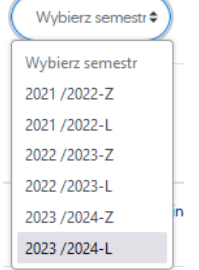

#### <span id="page-2-0"></span>DEFINIOWANIE WIRTUALNEGO SPOTKANIA

Aby zaplanować wirtualne spotkanie zgodnie z obowiązującym harmonogramem zajęć dydaktycznych należy otworzyć interesujący nas przedmiot. Następnie na karcie *Zawartość* kliknąć *dodaj nowy element*

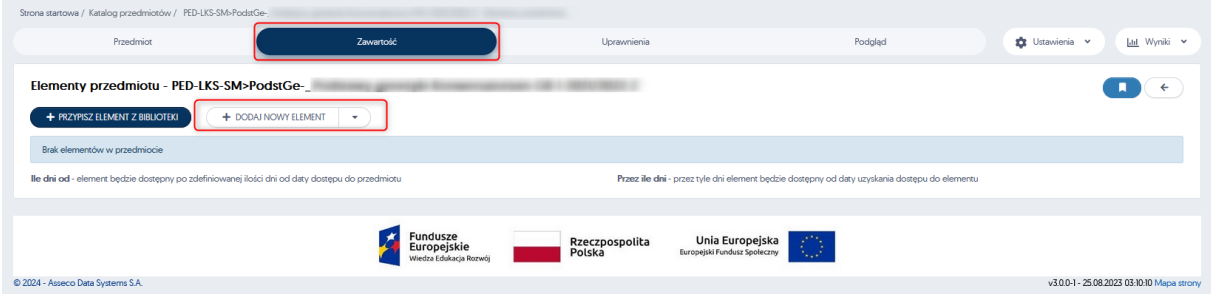

Wybieramy *Wirtualne spotkanie* (w menu dostępny jest widok listy rozwijalnej lub kafelkowy):

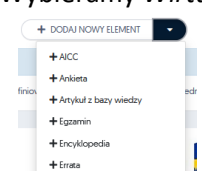

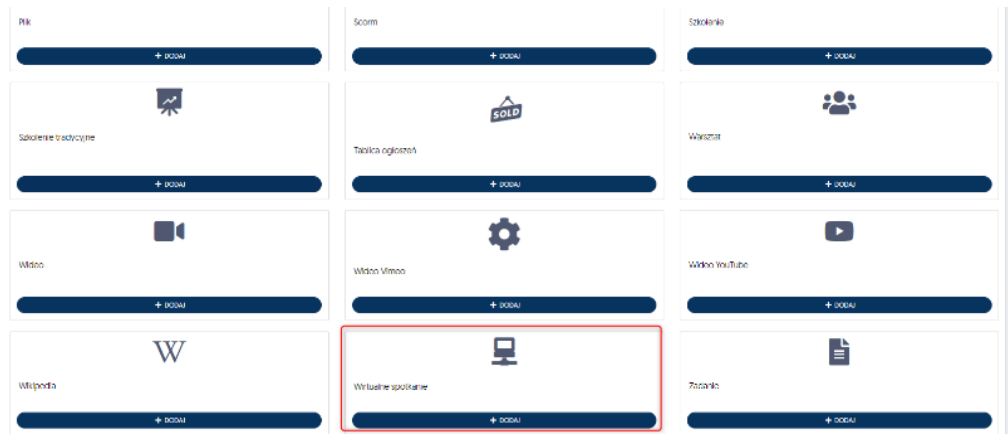

#### <span id="page-3-0"></span>Spotkania jednokrotne

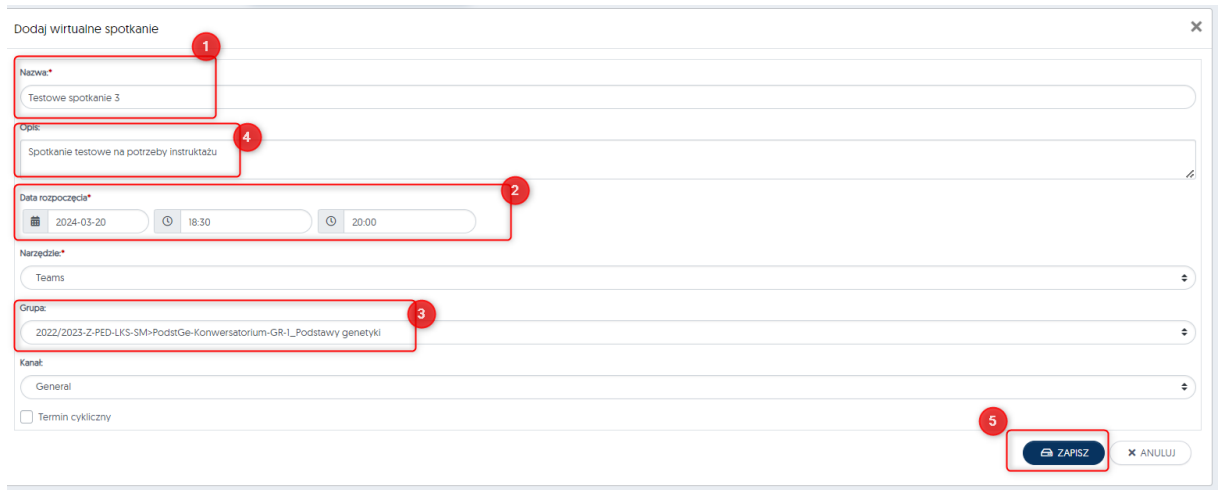

W formularzu wirtualnego spotkania należy wpisać:

- 1. Nazwę
- 2. Określić datę i godzinę spotkania (godziny spotkania należy wpisać używając cyfr z klawiatury)
- 3. Z listy rozwijalnej, na której znajdują się wszystkie wcześniej utworzone przez Państwa zespoły MS Teams należy wybrać ten, dla którego dedykowane jest spotkanie (zespół dotyczący określonych zajęć).
- 4. Pole opis jest nieobowiązkowe służy do przekazania ewentualnych dodatkowych informacji – nie musi być uzupełniane.
- 5. Całość zatwierdzamy klawiszem **ZAPISZ.**

Jako narzędzie używane do komunikacji **domyślnie** zdefiniowane są MS Teams.

**Uwaga**: Jeżeli nie posiadają Państwo jeszcze utworzonego zespołu, można to w szybki sposób zrobić za pomocą Platformy, która utworzy zespół oraz automatycznie doda wszystkich zapisanych na zajęcia w platformie studentów. Procedura ta opisana jest w odrębnej instrukcji.

#### <span id="page-3-1"></span>Spotkania cykliczne

Spotkania wirtualne, które mają Państwo realizować przez większą liczbę tygodni można utworzyć w ramach spotkań cyklicznych.

Po uzupełnieniu danych podstawowych spotkania należy zaznaczyć checkbox *Termin cykliczny (1)* co spowoduje umożliwienie zdefiniowania dodatkowych opcji dotyczących spotkań cyklicznych.

W polu oznaczonym numerem (2) należy określić regułę wg. której zajęcia mają być zaplanowane – najczęściej tygodniowy, a następnie (3) zdefiniować co ile tygodni mają się powtarzać (dla zajęć co tydzień wpisujemy 1, dla zajęć odbywających się co dwa tygodnie -2, itd.). Termin zakończenia tworzenia spotkań cyklicznych (4) definiujemy albo poprzez określenie daty, albo ilości spotkań.

Dzień tygodnia platforma podpowiada na podstawie daty pierwszego spotkania określonego w pierwszej części formularza.

Aby zweryfikować terminy w jakich zostaną utworzone spotkania należy kliknąć klawisz *Pokaż terminy, które zostaną utworzone (6).* 

Całość zatwierdzamy przyciskiem *Zapisz.*

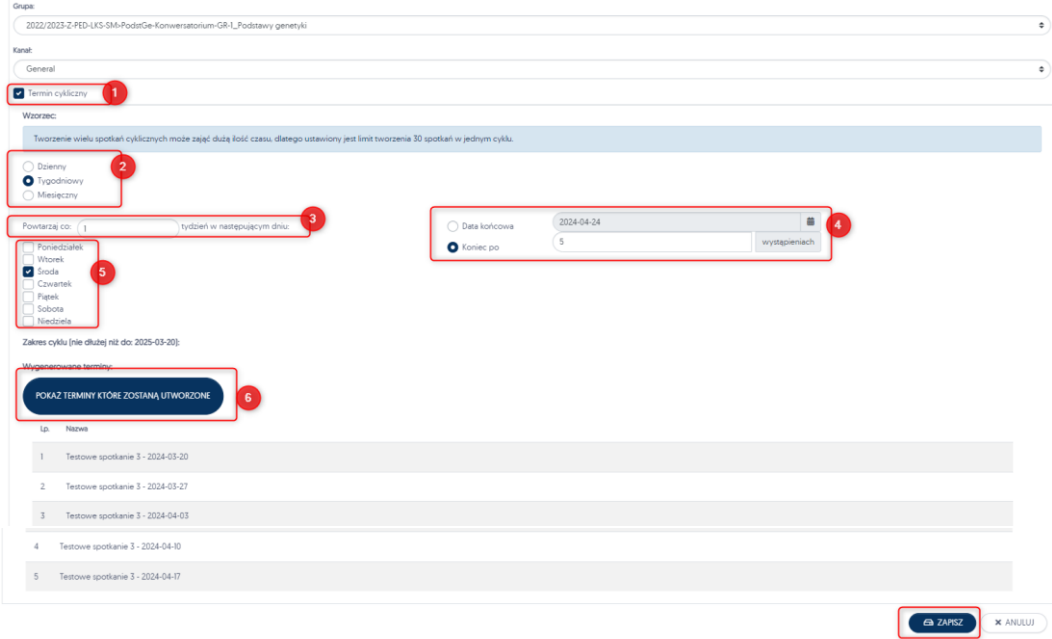

# <span id="page-4-0"></span>DOŁĄCZANIE DO WIRTUALNEGO SPOTKANIA ZA POŚREDNICTWEM PLATFORMY EDUKACYJNEJ/JĘZYKOWEJ

Utworzone spotkania widoczne są na karcie przedmiotu. Możliwość dołączenia do spotkania istnieje na 30 minut przed zdefiniowaną godziną ich rozpoczęcia.

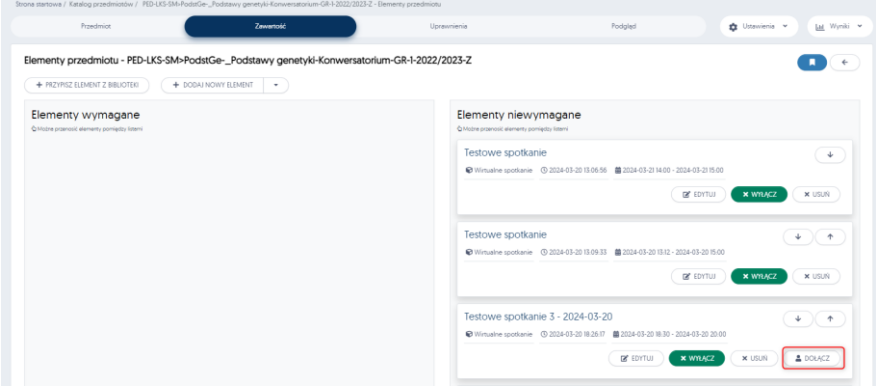

Po kliknięciu przycisku *Dołącz* w przeglądarce otworzy się nowa zakładka, w której będą Państwo musieli potwierdzić przekierowanie do aplikacji MS Teams na jeden z dwóch sposobów - otwarcie zainstalowanej na komputerze aplikacji (1) albo poprzez dołączenie w przeglądarce (2).

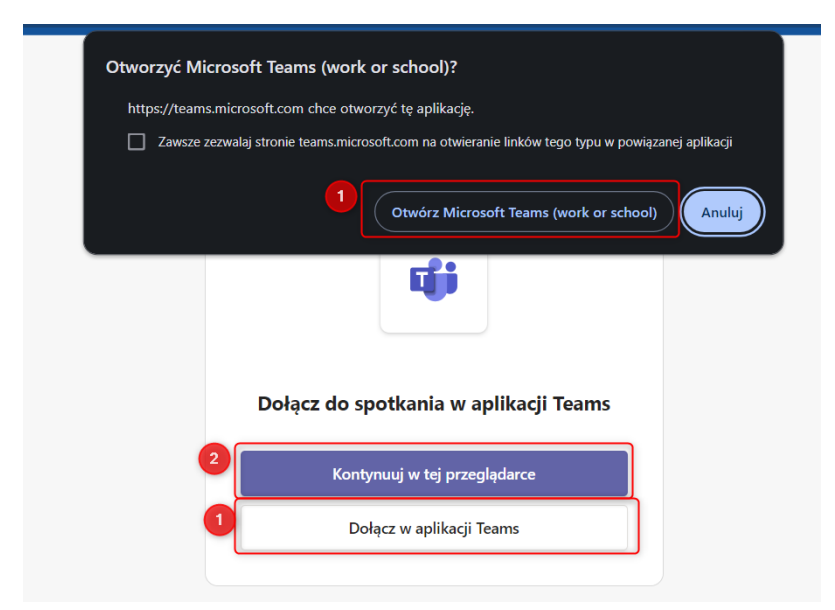

**Uwaga**: widok tej karty może się różnić w zależności od przeglądarki, z której Państwo korzystają.

Zaplanowane spotkania są również widoczne w kalendarzu na stronie głównej. Kliknięcie na wydarzenie w konkretnym terminie z poziomu kalendarza przenosi Państwa bezpośrednio do strony wydarzenia, skąd mogą Państwo uruchomić aplikację MS Teams.

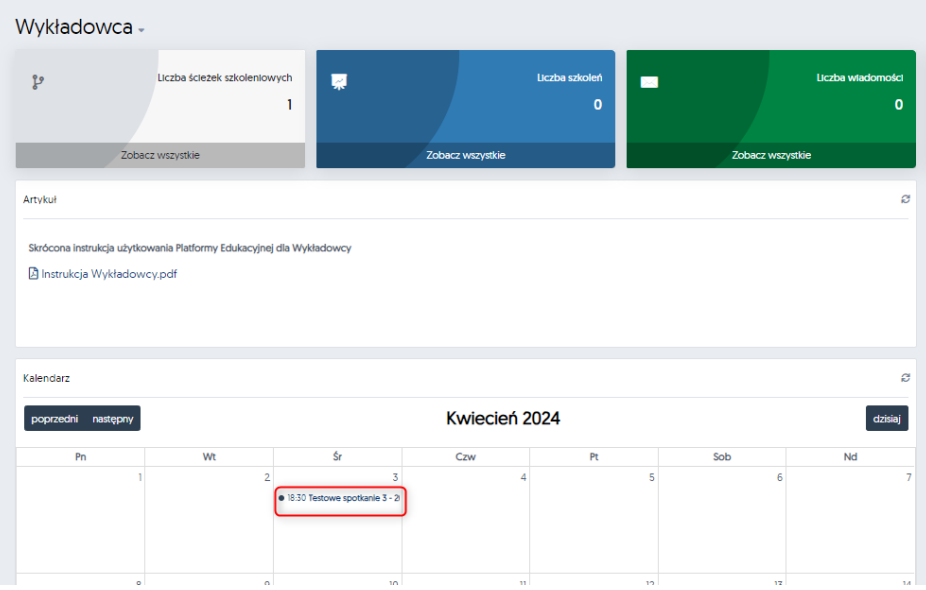

Zielony kafelek informuje nas o liczbie osób zaproszonych do spotkania oraz wskazuje ilu z zaproszonych już dołączyło, a także o procentowej ilości czasu trwania spotkania, jaki upłynął od jego rozpoczęcia.

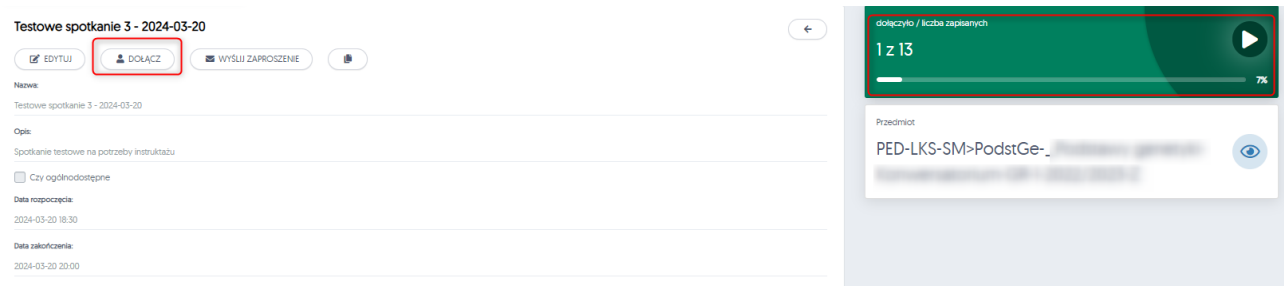